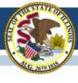

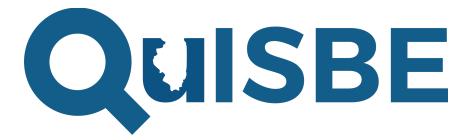

# Illinois Science Assessment Formative Platform

Test Administrator Walkthrough

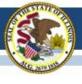

### **Audience: Test Administrators**

- Staff that roll out new assessment tools within their district or school
- Staff that perform test administration tasks for their district or school, such as:
  - User management
  - Class roster management

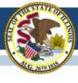

### **Webinar Goals**

To provide district and school test administrators with information they need to:

- 1. Set up their district or school in QuISBE
- 2. Give science teachers access to QuISBE

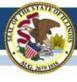

# **Topics Covered**

- QuISBE Overview
- How to access QuISBE
- Administrator Task Checklist
- Help & Support Resources

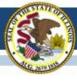

Brief introduction of the QuISBE platform

## **OVERVIEW**

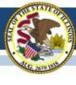

# What is QuISBE?

Pronounced as quiz-bee

- Formative science assessment platform
- Benefits:
  - Immediate assessment scoring & feedback for students
  - Measurement of student and class proficiency against IL Learning Standards for Science

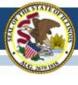

# What is QuISBE?

- Intended for low-stakes science assessments
- Optional
- For students in grades 5, 8, and 9 to 12

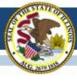

# **Key Features**

Teachers create their own online science assessments

Real-time student scoring and feedback

Track student proficiency across assessments

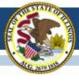

# **Question & Content Types**

- Multiple choice/multiple select
- True/False
- Fill in the blanks
- Drop down lists
- Drag and drop
- Drag text
- Mark the words

### Can also add:

- Images
- Audio
- Video
- HTML5 simulations

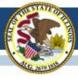

# **User Roles**

| Organization Administrator (District or School) | Administration tasks, such as user management and class rostering                         |
|-------------------------------------------------|-------------------------------------------------------------------------------------------|
| Teacher                                         | Creating and administering online assessments to their classes; tracking student progress |
| Student                                         | Taking assessments                                                                        |

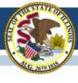

# System Requirements

- Same hardware/device requirements as the ISA Summative
- No need to install additional software
- Secure Exam Browser is not needed
- For full list of system requirements, go to: <u>https://www.isbe.net/Documents/QuISBE-</u>
   Systems-Requirements-Document.pdf

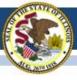

# **HOW TO ACCESS QUISBE**

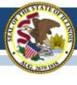

# **Existing Users**

If you are a test administrator who has accessed QuISBE in the prior school year, you already have a QuISBE user account.

To access QuISBE, go to <a href="https://quisbe.ileducates.org/">https://quisbe.ileducates.org/</a> and log in with your email address and password.

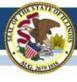

### **Forgot Password**

- If you have forgotten your password, click Forgot Password on the log in page
- Enter your district email address
- Click "I'm not a robot"
- Click Submit
- If an account is found for your email address, you will get a Reset Password email with instructions to log in to QuISBE

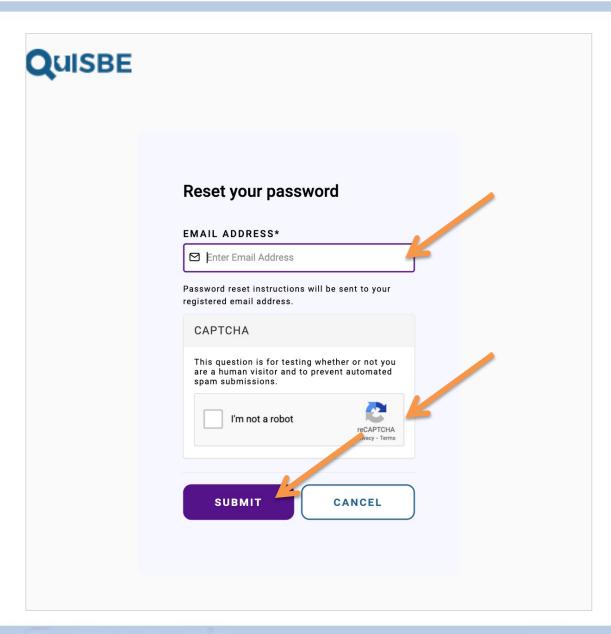

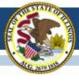

### **New Users**

If you are a test administrator who has never accessed QuISBE, and you are listed in the ISBE Entity Profile System (EPS) for your district, you will receive an email invitation to join QuISBE starting on September 19, 2022.

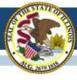

#### **QuISBE** invitation

#### Sender:

noreply@quisbe.ileducates.org

**Email Subject:** Invitation to join <your organization name> on QuISBE

- Your name will be indicated in the email
- Your district
- You will have the role "Organization administrator"
- Create your QuISBE account by clicking the link in the email

#### Quisbe

AAA Academy Admin,

Admin has invited you to join AAA Academy on QuISBE, Illinois 3t .e Board of Educations formative assessment platform, with the role of Organization administrator.

You may now join QuISBE by clicking the link below or copying and pasting it to your browser.

https://stg-quisbe.ileducates.org/user/register\_invite?invite=7ceee71f-...

This link will lead you to a page requiring you to provide your name and set your password to create your account. Once your account is created, you will be logged in to QuISBE.

For help with technical issues creating your account or logging in, please contact customer support at <u>isbe-isa-support@psionline.com</u>.

John Hicks Illinois State Board of Education

#### QuISBE

Illinois State Board of Education's formative assessment platform

100 N. 1st Street, Springfield, IL 62777

**New Users** 

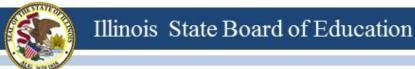

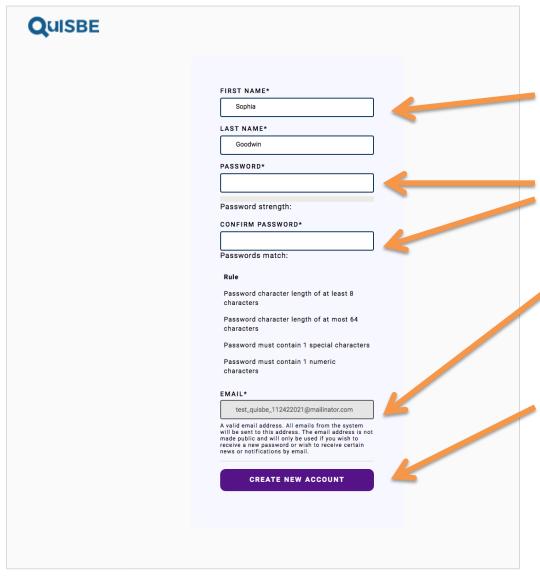

### **Create your account**

- First and Last Name are prepopulated
- Set a new password for your QuISBE account
- Email address is read-only (this is your district email address)
- Click Create new account. After creating your account, you will be logged in to QuISBE

New Users

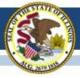

# You are logged in

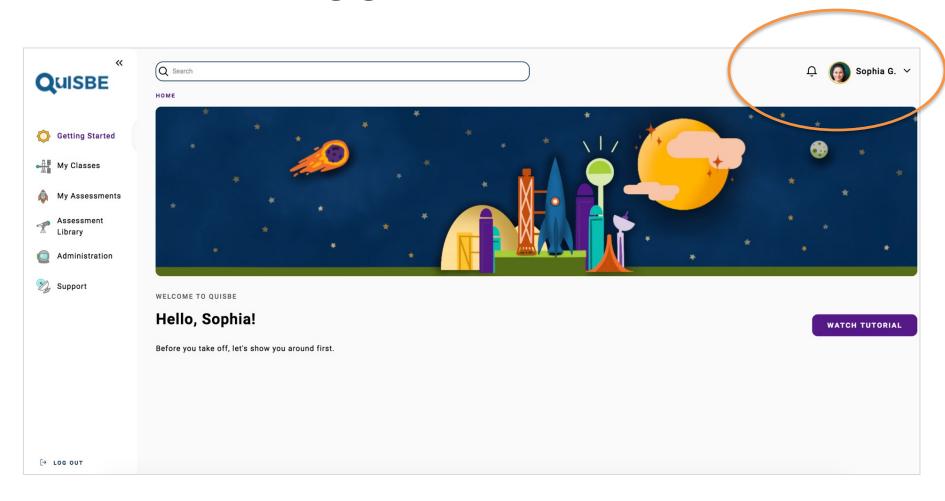

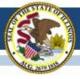

### User Menu

- **A. My Account** View, update your account info (email, password, name, upload your photo)
- **B. My Invitations** List of pending invitations to join other districts or schools in QuISBE
- **C. My Organizations** List of organizations you have access to, and your user role for each organization
- **D. Log out** Log out of QuISBE. Note that users are automatically logged out after 45 minutes of inactivity.

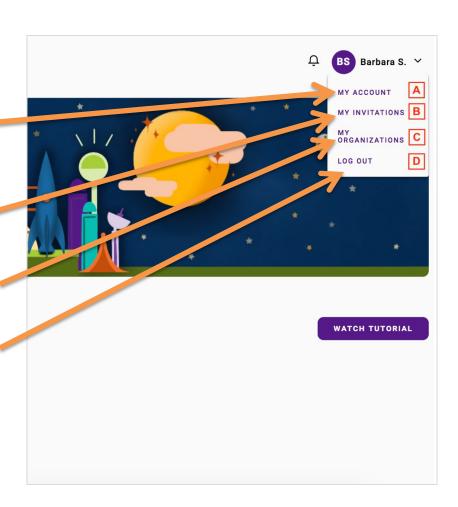

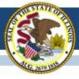

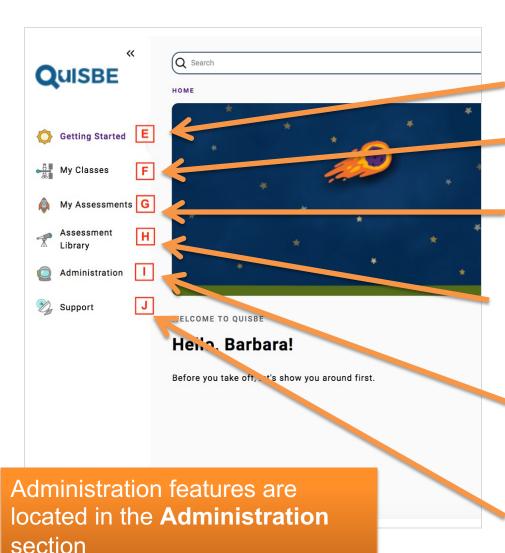

### Left Pane

- **E. Getting Started** Home landing page
- **F. My Classes** View your assigned classes and the students/assignments/results for each of them.
- **G. My Assessments** Create new assessments and view/edit your existing assessments.
- **H. Assessment Library** ISBE may provide several sample assessments this school year.
- I. Administration Manage invitations, users, students, classes/class rosters, export results, and generate reports for your district/school. Accessible to Organization Administrator users only.
- **J. Support** Contact information for customer support and link to the QuISBE support site.

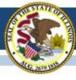

### Administration

- Administration is where you would go to manage data for your organization
- If you are a District Organization Administrator, you will have access to your district and all schools in your district
- If you are a School Organization Administrator, you will only have access to your school

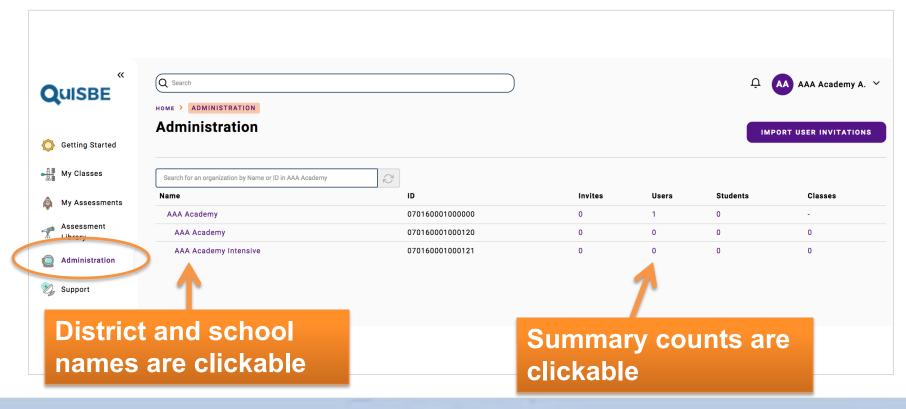

### **Administration Tabs for District or School**

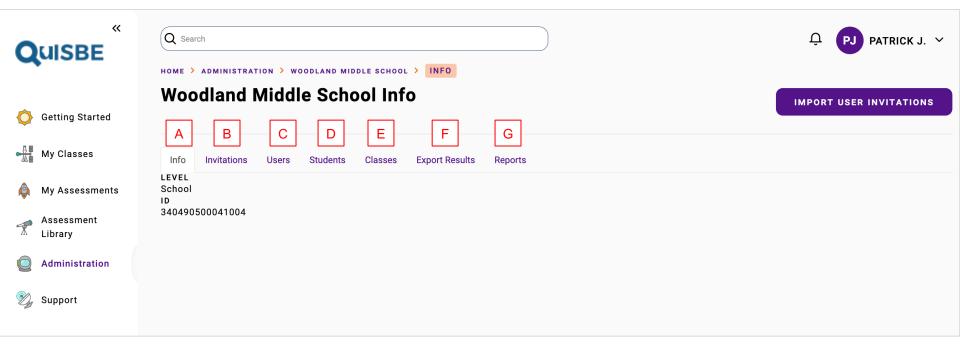

- **A.** Info Indicates if the org is a district or school; RCDTS Code is also listed
- **B. Invitations** View and create user invitations for the district or school
- **C. Users** View and manage users for the district or school
- **D. Students** View students for the school. NOTE: *Students* tab is always empty at district level

- **E. Classes** View classes at the school. NOTE: *Classes* tab is visible only for schools
- **F. Export Results** Export results for the district or school
- **G.** Reports Access school or district reports

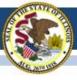

### **GETTING STARTED**

## **Administration Task Checklist**

- □ 1. Invite organization administrators
- □ 2. Check school student rosters
- □ 3. Create science class rosters
- ☐ 4. Invite science teachers
- □ 5. Assign classes to class owners

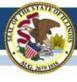

Invite people from your district or school to join QuISBE as Organization Administrators

# INVITE ORGANIZATION ADMINISTRATORS

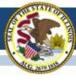

# Invite Organization Administrators

| WHAT | Invite people from your district / school to join QuISBE as "Organization administrators"                                                                 |
|------|----------------------------------------------------------------------------------------------------|
| WHY  | So they can assist with admin tasks such as rostering, user management, etc.                                                                              |
| HOW  | <ul> <li>Two methods:</li> <li>Invite users one at a time</li> <li>Invite users via file upload (recommended if you want to invite many users)</li> </ul> |

On the following slides, we will walk through inviting users one at a time

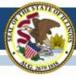

### View existing users for your school or district

Go to the **Administration** section

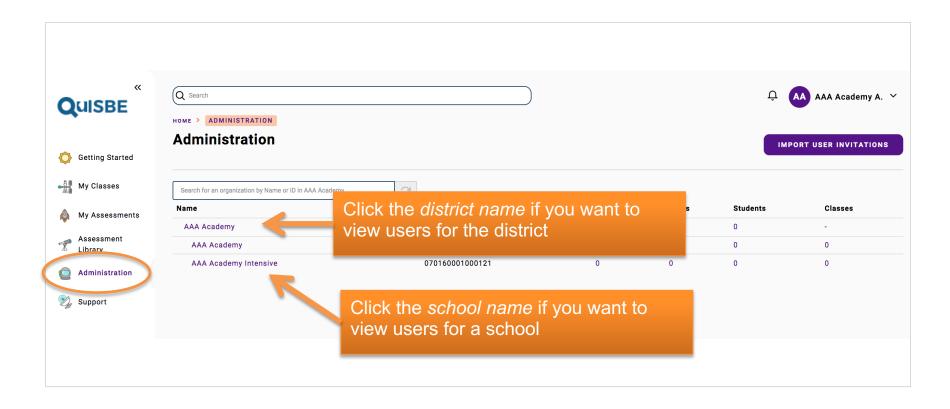

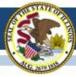

### View existing users for your school or district

Go to the Users tab.

Individuals listed in the Users tab already have an account and **do not need to be invited**.

They can simply log in to QuISBE, or use Forgot Password to reset their password.

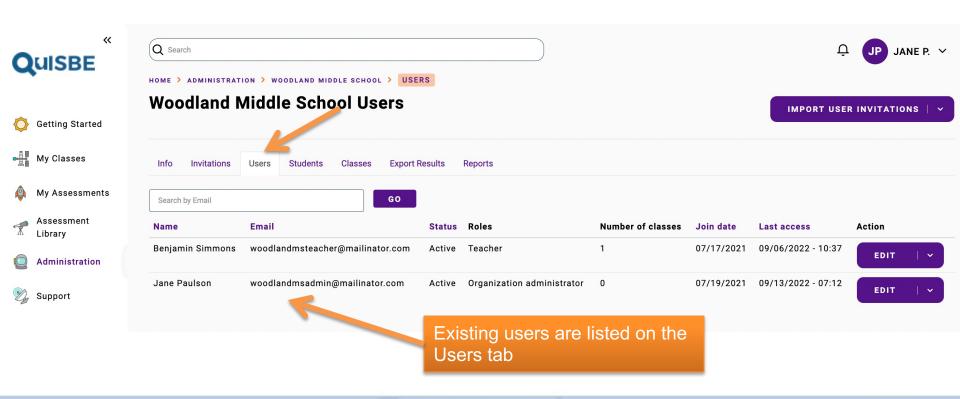

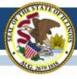

#### Invite users one at a time

Click the action drop down list in the upper right to see the full list of actions, then click **Invite User** 

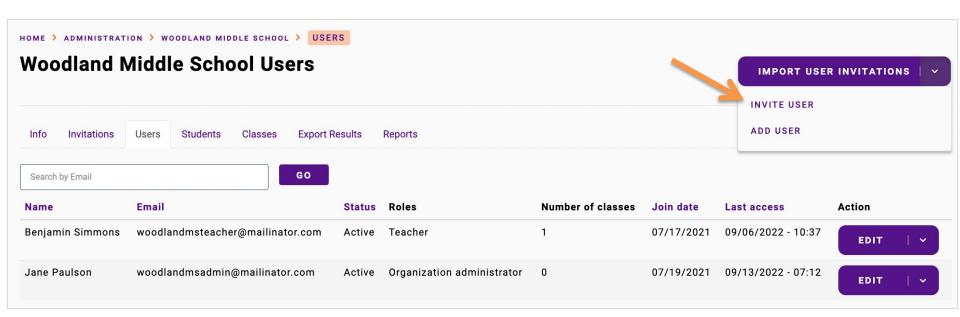

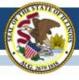

# Fill out the user invitation form

- 1. Enter First Name, Last Name, Email Address
- 2. Select the desired role
- 3. Click **Send Invitation.**The invitation will be emailed immediately

Note that you cannot invite someone if they are already a user in your school or district

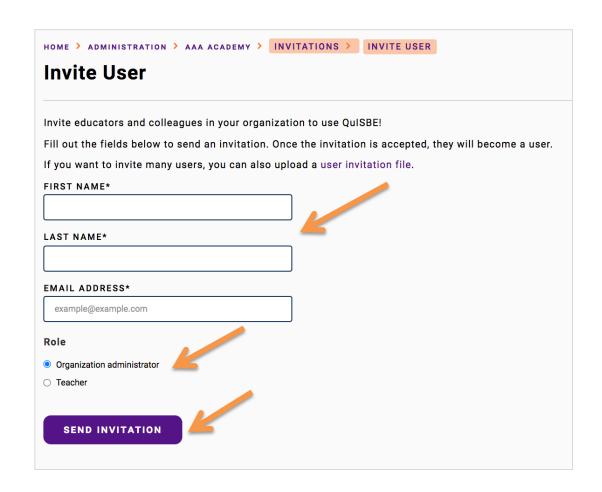

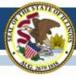

#### **View Invitations on Invitations tab**

All sent invitations appear on the Invitations tab.

- 1. If the individual did not receive their invitation, click **Resend** to send it again. You can also **Delete** invitations if the email address or role is incorrect.
- 2. Once a user accepts their invitation and creates their account, the invitation will no longer appear on the **Invitations** tab; the user's record will appear in the **Users** tab.

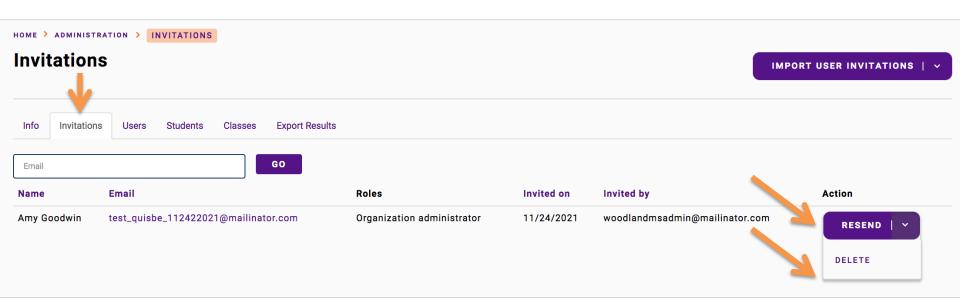

## **Administration Task Checklist**

- ☑ 1. Invite organization administrators
- □ 2. Check school student rosters
- □ 3. Create science class rosters
- □ 4. Invite science teachers
- □ 5. Assign classes to class owners

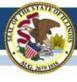

Check that students appear on school student rosters in QuISBE

# CHECK SCHOOL STUDENT ROSTERS

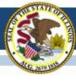

## **Check Student Rosters**

| WHAT | Check that school student counts are what you expect                                                                                       |
|------|----------------------------------------------------------------------------------------------------|
| WHY  | Schools in QuISBE are populated and updated with student data pulled from the Illinois Student Information System (SIS)                    |
|      | NOTE: Students are not created, deleted or moved between districts/schools directly in QuISBE; all student data is retrieved from the SIS. |

On the following slides, we will walk through how to check student counts for each school

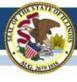

# **SIS Integration**

- When a district or school becomes "active" (i.e. has one or more users), QuISBE will pull student data from the Illinois SIS
- Allow 24 48 hours for initial list of students to populate in QuISBE
- Only students from the following grades will populate in QuISBE: Grade 5, Grade 8, Grades 9 to 12
- Updates occur every 24 hours (new students, removed students, student demographic updates)

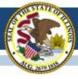

#### **Check School Student Roster**

- In the **Students** column, check that student counts for each school are what you expect
  - If the student count for a school is zero, allow 24 to 48 hours for the initial list of students to populate
- 2. Click the number in the **Students** column to go directly to the **Students** tab for a school to see the list of students

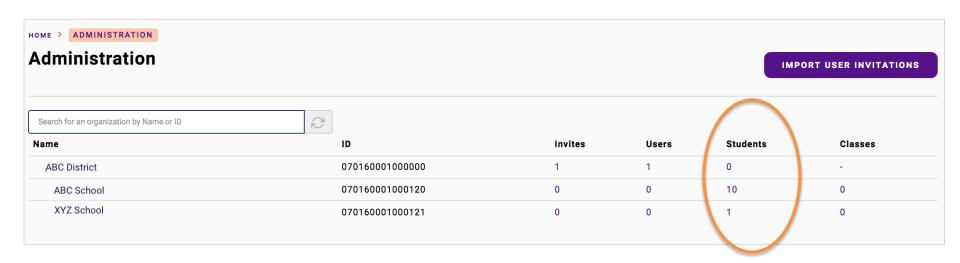

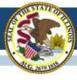

#### Students tab

- 1. Students pulled from the Illinois SIS appear on the **Students** tab.
- 2. Name, ID, Grade Level, DOB and Student Code columns are populated for each student. Note that student data retrieved from the SIS (Name, ID, Grade, DOB) is not editable in QuISBE changes must be made in Illinois SIS.

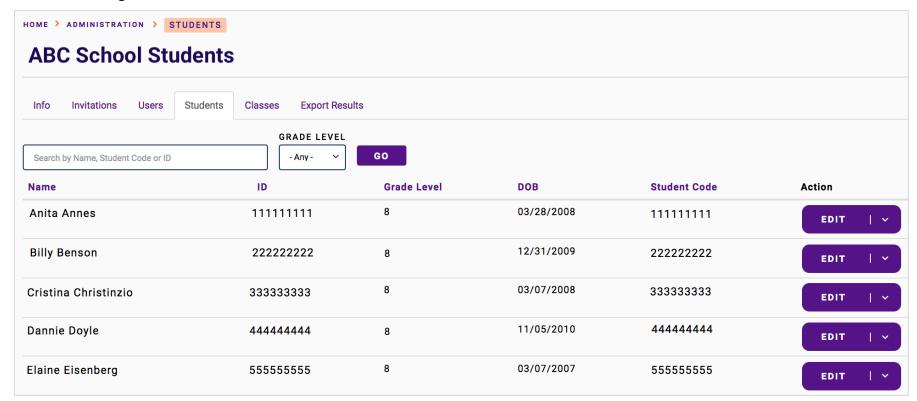

## **Administration Task Checklist**

- ☑ 1. Invite organization administrators
- ☑ 2. Check school student rosters
- □ 3. Create science class rosters
- ☐ 4. Invite science teachers
- □ 5. Assign classes to class owners

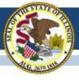

# CREATE SCIENCE CLASS ROSTERS

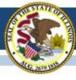

### Create science class rosters

| WHAT | Create science classes for grades 5, 8, and 9 to 12 only                                                                                                    |
|------|----------------------------------------------------------------------------------------------------|
| WHY  | Do this if local policy requires class rostering at the district or school level. NOTE: You may skip this step if local policy allows science teachers to create their own science classes and roster their own students                         |
| HOW  | <ul> <li>Upload student roster file (recommended if you need to roster many classes) – available to Organization Administrators only</li> <li>Create one class at a time – available to both Organization Administrators and Teachers</li> </ul> |

On the following slides, we will walk through the *roster file upload* process

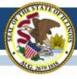

#### Go to the School > Classes tab

 Click the number in the Classes column to directly navigate to the classes for a school

**IMPORTANT**: Classes can only be created at the school level; classes cannot be created at the district level

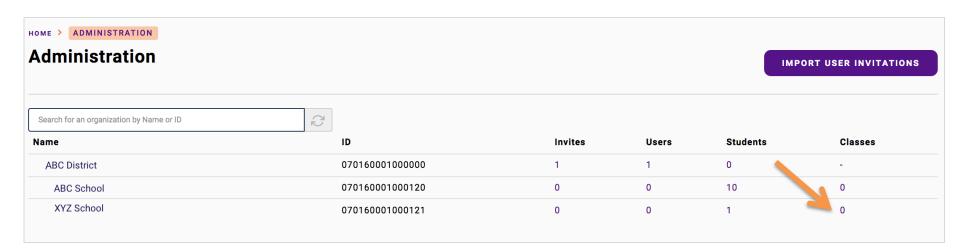

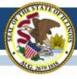

#### **Classes tab**

All classes for a school are listed on the Classes tab

**Click Roster Students to Classes** 

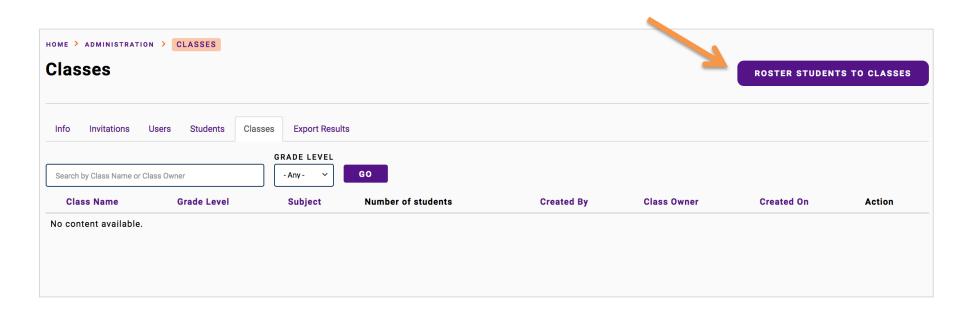

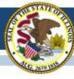

#### **Roster Students to Classes page**

- STEP 1: Export Student File Click Export Students to download a CSV file containing students for the school
  - You can roster students to classes only if they are in the student export
  - A student cannot be rostered if their record has not been pulled into QuISBE from the SIS
- 2. STEP 2: Update the CSV file to indicate the classes for each student Open the CSV file using a text editor or your preferred software for editing CSV files (such as MS Excel)
- 3. STEP 3: Import the updated CSV file

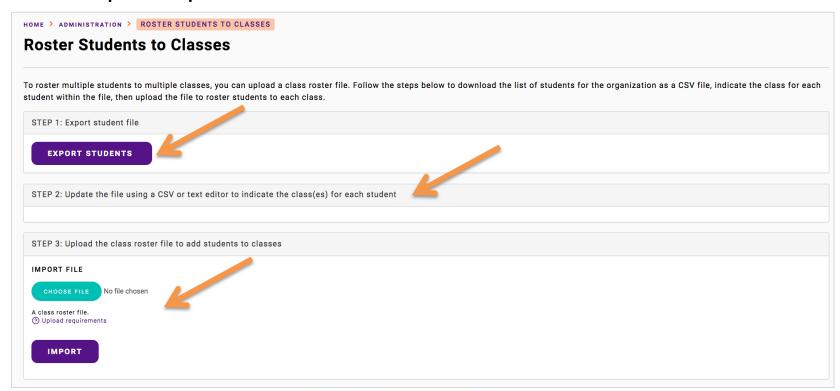

#### **Exported CSV students file has 9 columns**

1. student id, last name, first name, middle name, dob, organization id - Prepopulated with SIS data; do not change any of these fields

4. action Leave as 'add'

| student id | last name | first name | middle name | dob      | class grade | add to class name | organization id | action |
|------------|-----------|------------|-------------|----------|-------------|-------------------|-----------------|--------|
| 10000001   | ANNES     | ANNIE      |             | 1/8/11   |             |                   | 340490500042003 | add    |
| 100000002  | BENNISON  | BEN        | SAMUEL      | 2/4/11   |             |                   | 340490500042003 | add    |
| 10000003   | ABRAHAM   | CARLIE     | SUSAN       | 2/24/11  |             |                   | 340490500042003 | add    |
| 10000004   | GARCIA    | REINA      |             | 8/5/10   |             |                   | 340490500042003 | add    |
| 10000005   | BOWEN     | ETHAN      | ANTHONY     | 6/18/11  |             |                   | 340490500042003 | add    |
| 100000006  | SANTOS    | OLIVER     |             | 11/25/10 |             |                   | 340490500042003 | add    |
| 10000007   | HOSTETLER | SOPHIE     |             | 12/8/10  |             |                   | 340490500042003 | add    |
| 100000008  | MAMALIS   | GIANNA     |             | 3/12/11  |             |                   | 340490500042003 | add    |
| 100000009  | ALEXANDER | TAMRYN     |             | 12/21/10 |             | R                 | 340490500042003 | add    |

#### 2. class grade

Fill in the class grade with the grade level number (e.g. 5, 8, 9, etc)
Note that this is the grade for the class, not the grade for the student

3. add to class name Fill in the class name with alphanumeric text

#### Important things to note about 'class grade' and 'add to class name'

| student id | last name | first name | middle name | dob      | class grade | add to class name | organization id | action |
|------------|-----------|------------|-------------|----------|-------------|-------------------|-----------------|--------|
| 10000001   | ANNES     | ANNIE      |             | 1/8/11   | 5           | Period 1          | 340490500042003 | add    |
| 100000002  | BENNISON  | BEN        | SAMUEL      | 2/4/11   | 5           | Period 1          | 340490500042003 | add    |
| 10000003   | ABRAHAM   | CARLIE     | SUSAN       | 2/24/11  | 5           | Period 1          | 340490500042003 | add    |
| 100000004  | GARCIA    | REINA      |             | 8/5/10   | 5           | Period 2          | 340490500042003 | add    |
| 100000005  | BOWEN     | ETHAN      | ANTHONY     | 6/18/11  | 5           | Period 2          | 340490500042003 | add    |
| 100000006  | SANTOS    | OLIVER     |             | 11/25/10 | 5           | Period 2          | 340490500042003 | add    |
| 100000007  | HOSTETLER | SOPHIE     |             | 12/8/10  | 5           | Period 3          | 340490500042003 | add    |
| 100000008  | MAMALIS   | GIANNA     |             | 3/12/11  | 5           | Period 3          | 340490500042003 | add    |
| 100000009  | ALEXANDER | TAMRYN     |             | 12/21/10 | 5           | Period 3          | 340490500042003 | add    |

- Combination of class grade and add to class name form a unique class in a school
- You can have multiple classes with the same add to class name as long as the class grade is different for each of them
- In the above example, the following 3 classes will be created when the roster file is uploaded (if they don't already exist for the school):
  - A grade 5 class named 'Period 1'
  - A grade 5 class named 'Period 2'
  - A grade 5 class named 'Period 3'

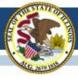

#### Before you upload the roster, make sure that:

- Header row is present (do not delete the header row)
- You did not change data in the following columns for students: Student ID, Last Name, First Name, Middle Name, DOB, Organization ID
- Organization ID is populated with the correct RCDTS ID for the school (Note that Excel or other software sometimes truncates leading/trailing zeroes or changes the number format in the file)
- The following columns are populated for each student:
  - class grade
  - add to class name

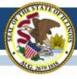

#### Import the completed roster

- Once the CSV roster file is complete, click Choose File and select the updated CSV roster file on your computer
- 1. Click **Import** to import the roster file

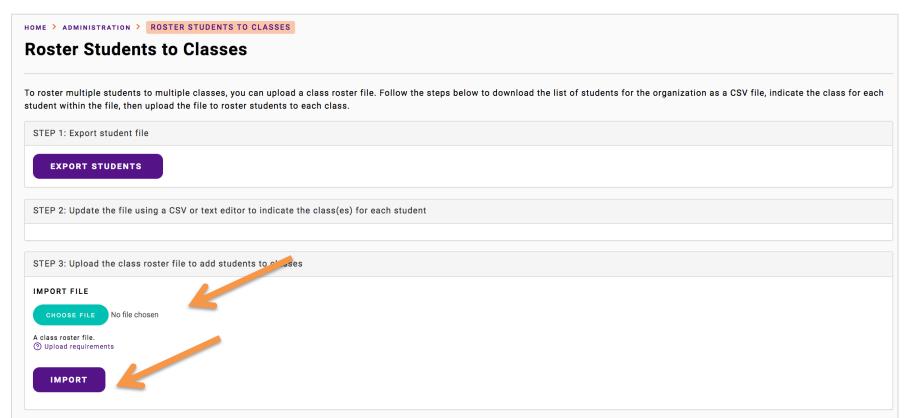

#### **Roster File Upload Errors**

- When an error is found for a record, the record will not be processed.
- You will be able to download a data file containing records with errors, including a detailed error description.
- Download this data file, fix the errors, then reimport the fixed file.

Below are some sample errors that you may encounter.

| Error Message                                                                                               | How to Fix                                                                                                    |
|----------------------------------------------------------------------------------------------------|----------------------------------------------------------------------------------------------------|
| Student ID <student id=""> does not exist in the organization <organization id=""></organization></student> | Make sure that the Student ID is correct and the Student ID exists in the Students tab for the school (i.e. student has been pulled into QuISBE from the SIS) |
| Organization ID does not exist: <organization id=""></organization>                                         | Make sure that the Organization ID is the correct 15-digit RCDTS code for the school                                                                          |
| Organization ID is not a school: <organization id=""></organization>                                        | Make sure that the Organization ID is the correct 15-digit RCDTS code for the school; students cannot be rostered directly to a district RCDTS code           |

For a full description of rules and how to resolve upload errors, refer to this article on the QuISBE support site: <a href="https://quisbe-support.ileducates.org/space/QCLS/1925283841/Rostering+classes+via+file+upload">https://quisbe-support.ileducates.org/space/QCLS/1925283841/Rostering+classes+via+file+upload</a>

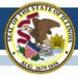

#### Classes tab

Upon successful roster import, new classes will be listed on the **Classes** tab; if a class already exists, students are added to the existing class

- 1. Number of students indicates the number of students in the class
- 2. Class Owner By default, the Administrator who uploaded the roster. Class should be reassigned to the teacher.
- To view the students in the class, click the Class Name

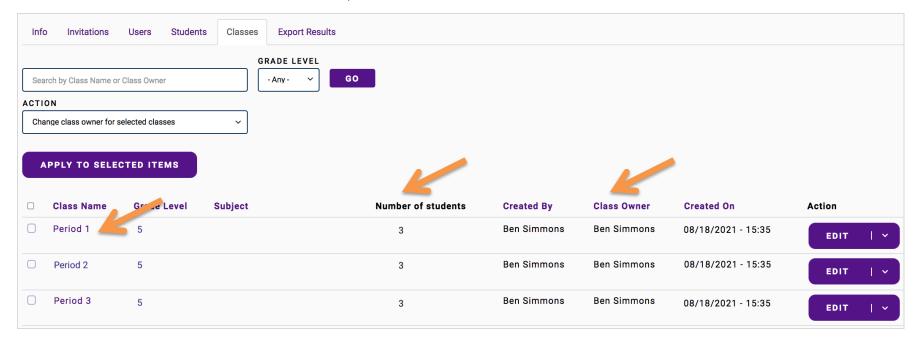

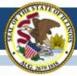

#### Class page

All students rostered to the class appear in the **Student Roster** section

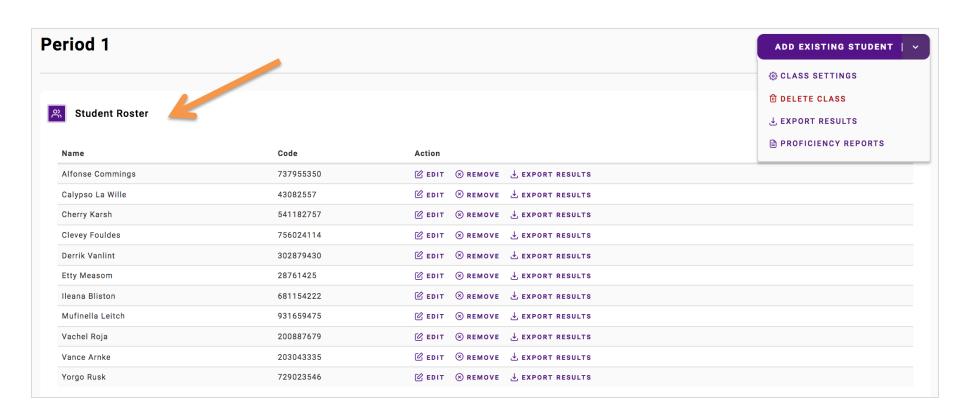

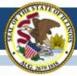

#### Update the class roster

- Remove To remove a student from the class
- Add Existing Student To add a student from the school roster to the class
- Class Settings To change the class name and grade level
- Delete Class To delete the class (a class can only be deleted if it has zero students in the Student Roster, so you must first remove all students from the class)

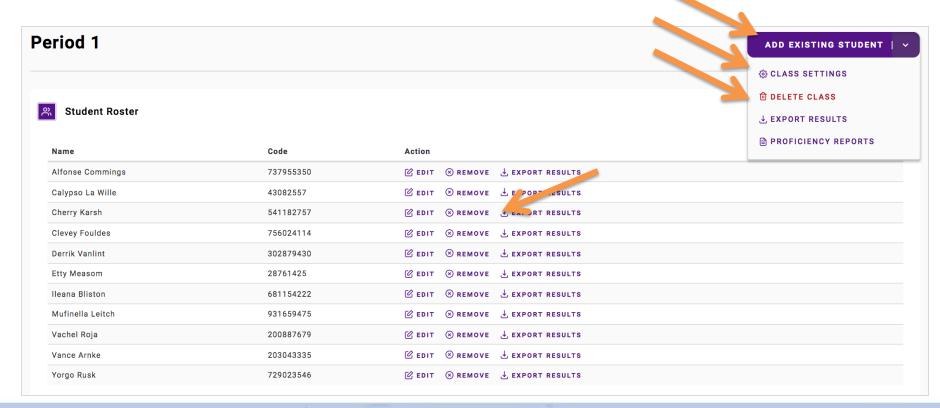

## **Administration Task Checklist**

- ☑ 1. Invite organization administrators
- ☑ 2. Check school student rosters
- ☑ 3. Create science class rosters
- ☐ 4. Invite science teachers
- □ 5. Assign classes to class owners

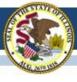

Invite science educators for a school to join QuISBE as Teachers

### **INVITE SCIENCE TEACHERS**

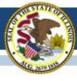

### Invite science teachers

| WHAT | Invite <i>science</i> teachers who teach <i>grades</i> 5, 8, and 9 to 12 only                                                                             |
|------|----------------------------------------------------------------------------------------------------|
| WHY  | so that they can create assessments and assignments for their classes, view reports                                                                       |
| HOW  | <ul> <li>Two methods:</li> <li>Invite users one at a time</li> <li>Invite users via file upload (recommended if you want to invite many users)</li> </ul> |

On the following slides, we will walk through *user invitation* creation via file upload

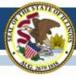

#### View existing teachers for a school

Go to the **Administration** section

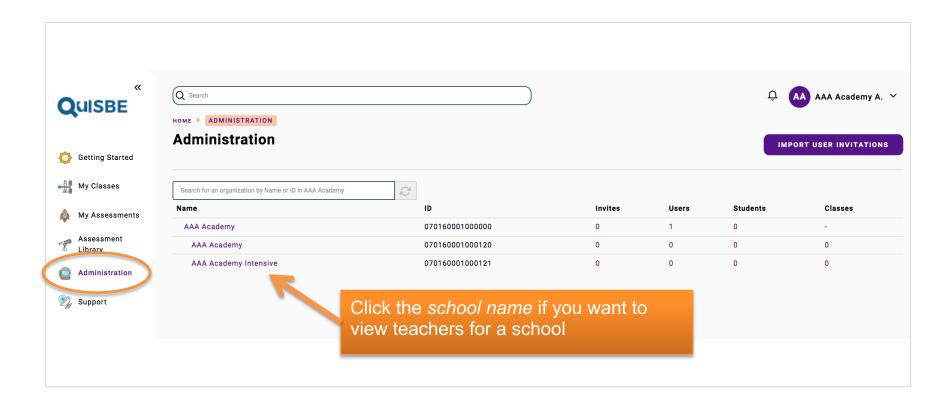

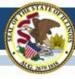

#### View existing teachers for a school

Users with the teacher role listed in the Users tab already have an account - **they do not need to be reinvited.** 

Existing users can simply log in to QuISBE, or use Forgot Password to reset their password.

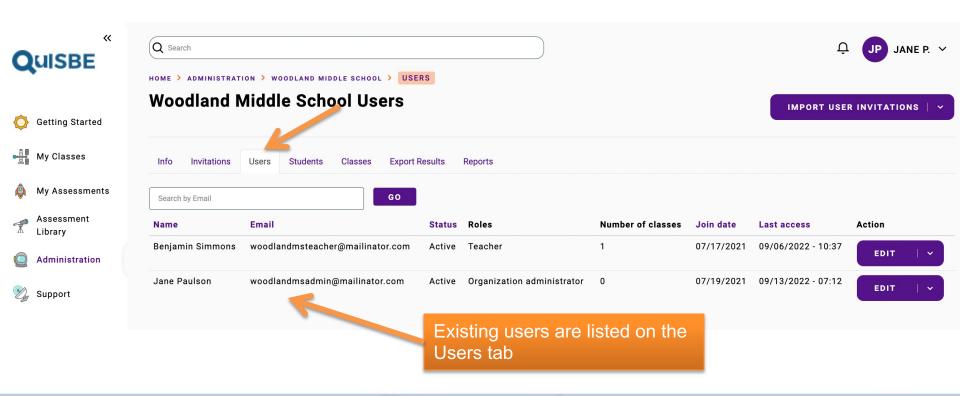

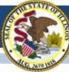

#### Go to Invitations tab for a School

- 1. In the Administrations section:
  - Go to the Invitations tab for a district if you want to invite teachers for several schools in the district
  - Go the the Invitations tab for a school if you want to invite teachers for a specific school

#### 2. Click Import User Invitations

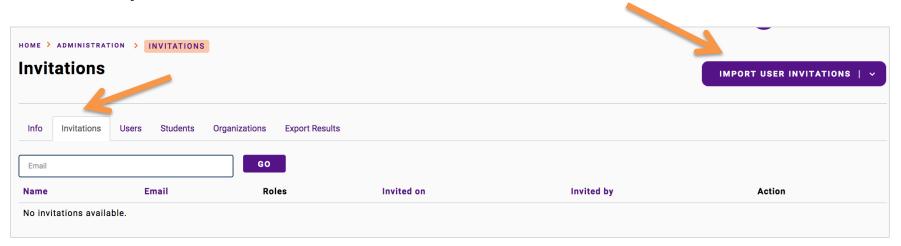

#### **Import User Invitations page**

Click **Download User Invitation Template** to download the CSV template to your computer

Using a text editor or a CSV file editing tool, open the CSV template and add the users that you want to invite to the file

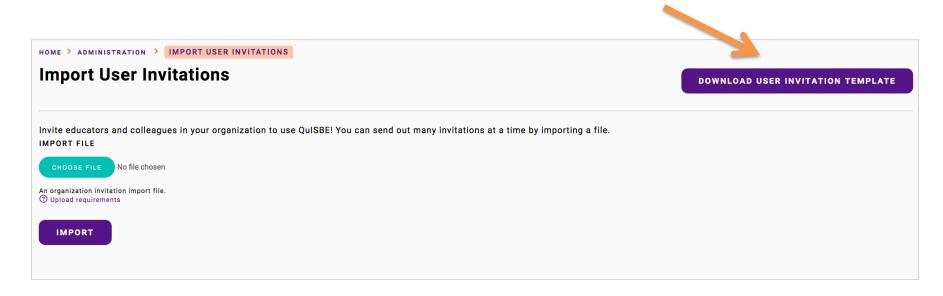

#### **User Invitation Template**

| First Name | Last Name | Email                        | Role    | State Code | Organization Identifiers |
|------------|-----------|------------------------------|---------|------------|--------------------------|
| Jane       | Lynch     | emailaddress1@mailinator.com | teacher | IL         | 190220114000327          |
| Stephen    | Short     | emailaddress2@mailinator.com | teacher | IL         | 190220114000327          |
| David      | McDougal  | emailaddress3@mailinator.com | teacher | IL         | 190220114000327          |
| Sally      | Moses     | emailaddress4@mailinator.com | teacher | IL         | 190220114000327          |
| Angela     | Erickson  | emailaddress5@mailinator.com | teacher | IL         | 190220114000327          |

- Fill in First Name, Last Name and Email columns for each teacher you want to invite
- Role Indicate "teacher" for teachers; all LOWERCASE, no uppercase letters
- State Code Always 'IL'
- Organization Identifiers Full 15-digit RCDTS Code for the school that the teacher belongs to

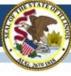

#### Import the user invitations file

- 1. Click **Choose File** to find the updated CSV user invitation file on your computer
- 2. Click **Import** to import the file If there are no errors in your file, invitations will immediately be sent to all users in the imported file.

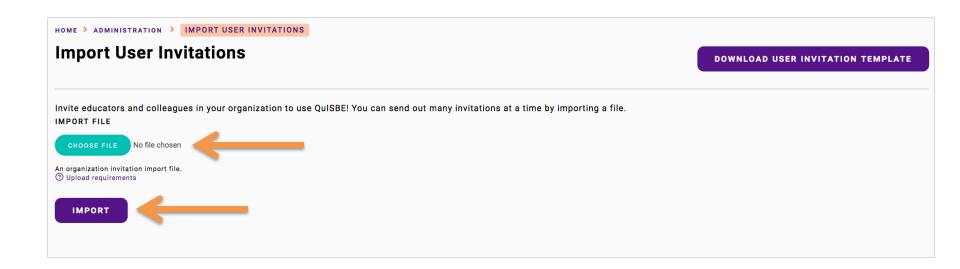

#### **User Invitation File Upload Errors**

If your file contains one or more errors, <u>no user invitations will be sent</u>. You have to fix all errors in the file and re-upload the file. Below are some error messages you might encounter when you import a user invitation file.

| Error Message                                                                                                    | How to Fix                                                                                                    |
|----------------------------------------------------------------------------------------------------|----------------------------------------------------------------------------------------------------|
| The following RCDTS Code does not exist: <rcdts code=""></rcdts>                                                          | Check that you have used the correct 15-digit RCDTS Code for the district or school.                                                                            |
| You are not authorized to invite users for this RCDTS Code: <rcdts code=""></rcdts>                                       | You can invite users to any district or school you can access in QuISBE. Check that you have used the correct 15-digit RCDTS Code for the district or school.   |
| Invalid role. Valid roles are: "test administrator" "organization administrator" and "teacher"                            | Check that role is spelled correctly, all in LOWERCASE.                                                                                                    |
| First Name, Last Name, Email address, Role or RCDTS Code is missing.                                                      | Supply the missing information for the row.                                                                                                    |
| You cannot invite a user to both the parent organization RCDTS Code and a child organization RCDTS Code at the same time. | A user cannot be invited to both the district and the school at the same time. To fix this issue, remove the user invitation for either the district or school. |
| You cannot invite a user to the following RCDTS Code more than once: <rcdts code="">.</rcdts>                             | The same RCDTS Code is present more than once for the same email address in the file – find the duplicate row for the email address and remove it.              |

For a full description errors, refer to this article on the QuISBE support site: <a href="https://quisbe-support.ileducates.org/space/QUSR/1925185537/Inviting+users+via+file+upload">https://quisbe-support.ileducates.org/space/QUSR/1925185537/Inviting+users+via+file+upload</a>

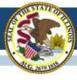

#### **View Invitations on Invitations tab**

All sent invitations appear on the Invitations tab.

- 1. If the individual did not receive their invitation, click **Resend** to send it again. You can also **Delete** invitations if the email address or role is incorrect.
- 2. Once a user accepts their invitation and creates their account, the invitation will no longer appear on the **Invitations** tab; the user's record will appear in the **Users** tab.

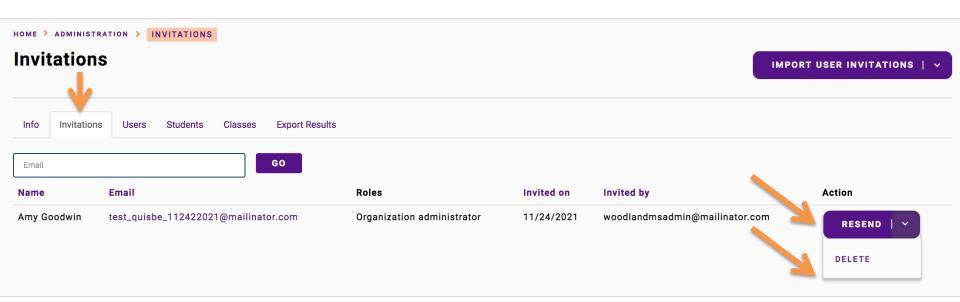

## **Administration Task Checklist**

- ☑ 1. Invite organization administrators
- ☑ 2. Check school student rosters
- ☑ 3. Create science class rosters
- ☑ 4. Invite science teachers
- □ 5. Assign classes to class owners

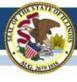

Assign classes to users who teach the class

# ASSIGN CLASSES TO OWNERS

# **Assign Classes to Owners**

| WHAT | Assign classes to their owners, i.e. the person responsible for creating assessments, |
|------|---------------------------------------------------------------------------------------|
|      | assignments, etc. <u>A class owner can be a user</u>                                  |
|      | with an 'Organization Administrator' or                                               |
|      | <u>'Teacher' role</u>                                                                 |
| WHY  | so that the user can see their assigned classes in the My Classes section in QuISBE   |

On the following slides, we will walk through *how to* assign classes to owners

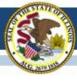

# **Important**

You cannot make someone a class owner if they do not have a QuISBE user account:

- If the individual does not have a user account, you must first invite them to join QuISBE as an "Organization Administrator" or "Teacher"
- If the individual has already been invited, they must first accept their user invitation so that they can be assigned classes

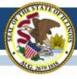

#### Go Classes tab for a School

- **1.** Class Owner Current user assigned to the class.
- 2. In the **Action** drop down, ensure that "Change class owner for selected classes" is selected.
- 3. Select the checkboxes for the classes that you want to reassign
- 4. Click **Apply to Selected Items** to change the class owner for the selected classes

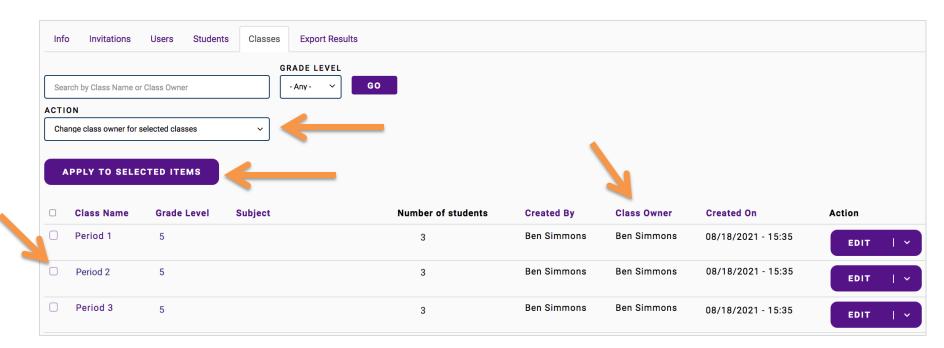

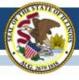

#### **Change Class Owner**

- **1. Selected Classes** List of selected classes that you will be changing class owners for
- 2. In the Class Owner field, search for the name or email address of the user you want to assign the class to. Select the user once he/she is found

IMPORTANT: If you cannot find the user in the Class Owner field, make sure that you invited them to join QuISBE and that they have accepted their user invitation

3. Click Save to finish

After saving, the new class owner should see the classes in the **My Classes** section when they log in

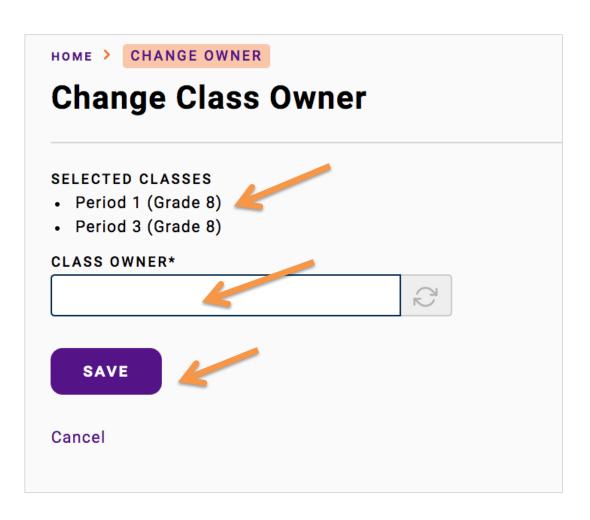

### **Administration Task Checklist**

- ☑ 1. Invite organization administrators
- ☑ 2. Check school student rosters
- ☑ 3. Create science class rosters
- ☑ 4. Invite science teachers

After completing these steps, teachers are ready to start using QuISBE!

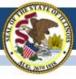

### **HELP & SUPPORT**

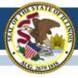

# Support

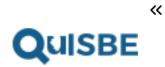

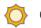

**Getting Started** 

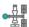

My Classes

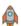

My Assessments

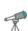

Assessment Library

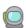

Administration

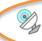

**Support** 

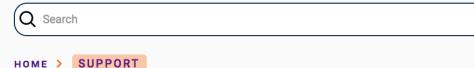

#### Support

#### **Help resources**

For help and how-to articles, please visit the Support Site: https://quisbe-support.ileducates.org

#### **Customer support**

Reach out to us from Monday through Friday, 8:00 AM to 4:00 PM Central

- Email: isbe-isa-support@psionline.com
- Phone Number: (855) 340-3911
- Chat: Visit our chat site at https://techsupportchat.psiexams.com/techsupportchat/isbechat.jsp

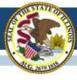

# **QuISBE Support Site**

https://quisbe-support.ileducates.org/

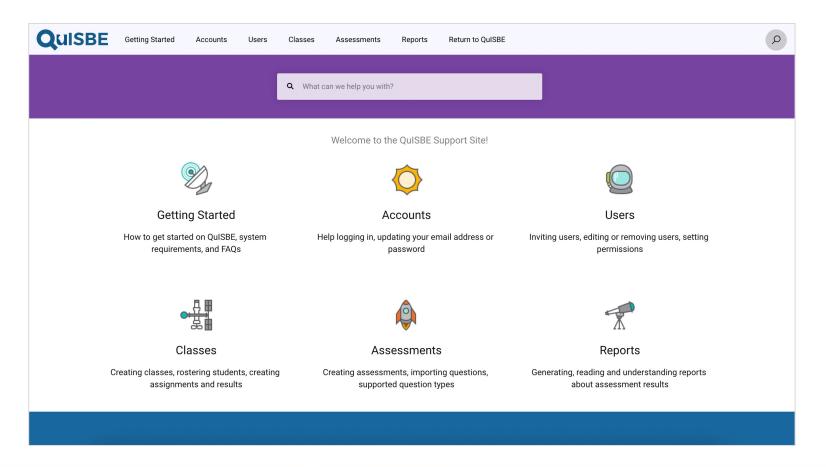

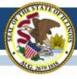

# **QuISBE User Guide**

#### https://www.isbe.net/Documents/QuISBE-User-Guide.pdf

- Step-by-step instructions to getting started and various topics
- System Requirements

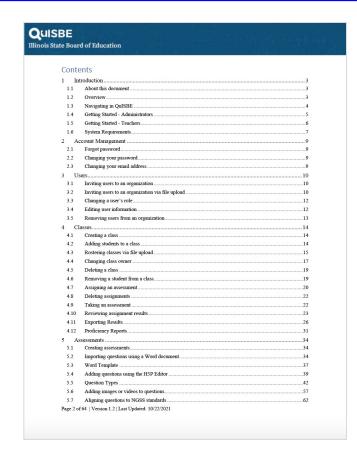

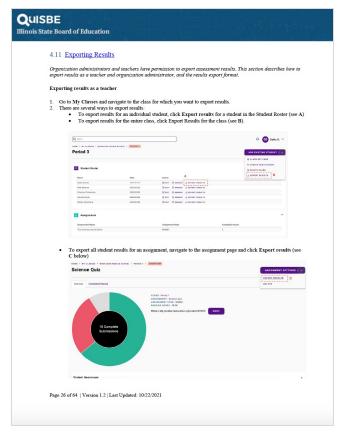

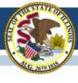

# Help / Customer Support

- Email: <u>isbe-isa-support@psionline.com</u>
- Phone: (855) 340-3911
- Chat:

https://techsupportchat.psiexams.com/techsupportcha t/isbechat.jsp

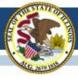

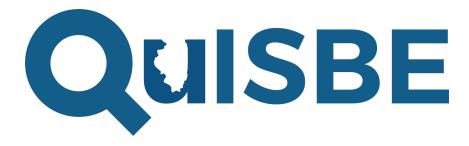

# Thank you!